# Configuração

# **Conteúdo**

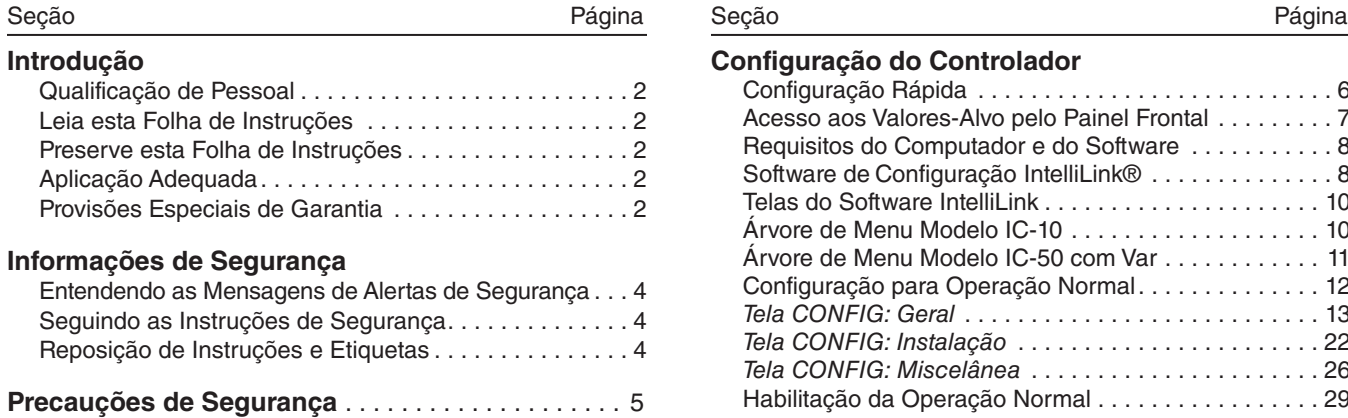

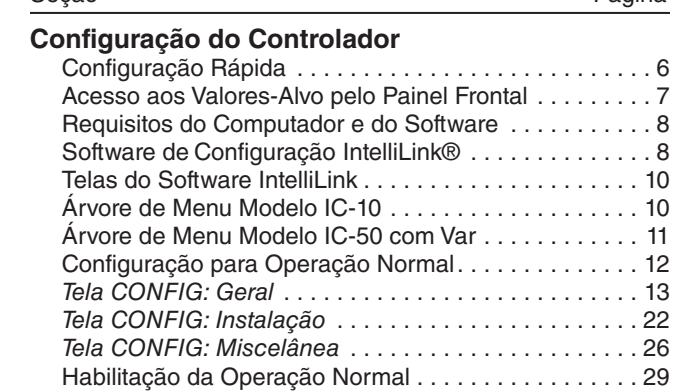

# Introdução

# **Qualificação de Pessoal**

**Leia essa Folha de Instruções**

**Preserve essa Folha de Instruções**

**Aplicação Adequada**

# **Provisões Especiais de Garantia**

 **ADVERTÊNCIA**

O equipamento coberto por essa publicação deve ser instalado, operado e mantido por pessoal qualificado, com bons conhecimentos em instalação, operação e manutenção de equipamentos de distribuição aérea de potência, e com plena ciência dos riscos associados.

Uma pessoa é considerada qualificada quando tem treinamento e competência em:

- Experiência e técnicas necessárias para distinguir entre partes vivas expostas e partes não-vivas de equipamentos elétricos;
- Experiência e técnicas necessárias para determinar as distâncias de aproximação adequadas relacionadas às tensões às quais o pessoal qualificado fica exposto;
- Uso apropriado de técnicas especiais de precaução, equipamentos de proteção individual – EPIs, materiais de isolamento e proteção e ferramentas isoladas para o trabalho em, ou próximo de, partes energizadas de equipamentos elétricos.

Essas instruções são destinadas somente para os profissionais habilitados conforme o acima exposto. Elas *não são* previstas para substituir o treinamento adequado nem a experiência em procedimentos de segurança neste tipo de equipamento.

#### *AVISO*

Leia na íntegra e com atenção essa folha de instruções antes de instalar, configurar, operar ou realizar manutenção no Controlador Automático de Banco de Capacitores IntelliCap da S&C. Familiarize-se com as Informações de Segurança na página 4 e com as Precauções de Segurança na página 5. A última versão desta publicação é disponível online em formato pdf no endereço **sandc.com/en/support/product-literature/**.

Essa folha de instruções é parte permanente do Controlador Automático de Banco de Capacitores IntelliCap da S&C. Designe um local para a sua guarda de onde ela possa ser facilmente recuperada e consultada.

## **ADVERTÊNCIA**

O equipamento descrito nesta publicação deve ser selecionado para uma aplicação específica. A aplicação deve estar dentro das especificações do equipamento selecionado.

A garantia padrão contida nas condições padrão de venda da S&C, conforme estabelecido nas Folhas de Preço 150 e 181, são aplicáveis ao Controlador Automático de Banco de Capacitores IntelliCap da S&C, exceto pelo primeiro parágrafo da garantia citada, substituído pelo seguinte:

**(1) Geral:** O vendedor garante, ao comprador imediato ou ao usuário final, por um período de 10 anos contados da data do embarque, que o equipamento fornecido corresponde, em termos de tipo e qualidade, ao especificado na descrição do contrato e se encontra livre de defeitos de fabricação e de materiais. Caso ocorra qualquer falha não-conforme com esta garantia, sob uso normal e adequado dentro de 10 anos da data do fornecimento, o vendedor concorda, mediante notificação imediata do ocorrido e da confirmação de que o equipamento foi armazenado, instalado, operado, inspecionado e mantido conforme as recomendações do vendedor e das práticas industriais padrão, em corrigir a não-conformidade, seja pelo reparo de qualquer parte danificada ou com defeito no equipamento ou (por opção do vendedor), pelo envio das partes de reposição necessárias. A garantia do vendedor não é aplicável a qualquer equipamento que tenha sido desmontado, reparado ou alterado por qualquer pessoa que não seja ligada ao vendedor. Esta garantia limitada é conferida somente ao comprador imediato ou, caso o equipamento tenha sido adquirido por terceiros para instalação em equipamento de terceiros, ao usuário final do equipamento. A responsabilidade do vendedor na execução de qualquer garantia pode ser postergada, por opção única do vendedor, até que o pagamento de todos produtos adquiridos pelo comprador imediato tenham sido totalmente quitados. A citada postergação não estende o período de garantia.

As partes de reposição fornecidas pelo vendedor ou os reparos realizados pelo vendedor, sob a garantia do equipamento original, serão cobertas pelas provisões especiais de garantia acima, pela sua duração. As peças de reposição adquiridas separadamente serão cobertas pela provisão de garantia especial acima.

A garantia do Controlador Automático de Banco de Capacitores IntelliCap da S&C é condicionada a que a instalação, configuração e uso do controlador ou do software, sejam executadas conforme as folhas de instruções S&C aplicáveis.

Esta garantia não se aplica à maioria dos componentes que não sejam de fabricação S&C. Entretanto, a S&C transfere, para o comprador imediato ou usuário final, todas as garantias dos fabricantes aplicáveis a esta maioria dos componentes.

A garantia dos pacotes de equipamentos/serviços é condicionada ao recebimento de informações adequadas referentes ao sistema de distribuição do cliente, com suficiente detalhamento que permita o preparo da análise técnica. O vendedor não se responsabiliza por atos da natureza ou de partes fora do controle da S&C que acarretem impactos negativos no desempenho dos pacotes de equipamentos/serviços; por exemplo, novas construções que causem impedimentos à comunicação via rádio, mudanças no sistema de distribuição que causem impactos nos sistemas de proteção, ocorrências de correntes de falta ou características de carregamento do sistema.

# **Entendendo as Mensagens de Alertas de Segurança**

Existem diversas mensagens de alertas de segurança que podem ser apresentadas nesta folha de instruções, e também nas etiquetas afixadas ao Controlador Automático de Banco de Capacitores IntelliCap da S&C. Familiarize-se com essas mensagens e com a importância dessas diferentes palavras sinalizadoras:

# **PERIGO**

"PERIGO", ou "DANGER", identifica os riscos imediatos e mais sérios que *muito provavelmente* podem provocar ferimentos pessoais sérios ou morte se as instruções não forem seguidas, incluindo as precauções recomendadas.

# **ADVERTÊNCIA**

"ADVERTÊNCIA", ou "WARNING", identifica perigos ou práticas inseguras que *podem* resultar em ferimentos pessoais sérios ou morte se as instruções não forem seguidas, incluindo as precauções recomendadas

# **CUIDADO**

"CUIDADO", ou "CAUTION", identifica perigo ou práticas inseguras que *podem*  resultar em ferimentos pessoais leves ou danos a equipamentos ou à propriedade caso as instruções não forem seguidas, incluindo as precauções recomendadas.

# *AVISO*

"*AVISO*", ou "*NOTICE*", identifica procedimentos ou requisitos importantes que *podem* resultar em danos ao produto ou à propriedade se as instruções não forem seguidas.

Caso não tenha compreendido qualquer parte dessa folha de instruções e precisar de suporte, entre em contato com seu representante S&C mais próximo: Escritório de Vendas ou Distribuidor Autorizado. Os números telefônicos podem ser obtidos do site **sandc.com**. Ou ligue para a sede nos EUA, no número +1 (773) 338-1000; no Canadá, ligue para S&C Electric Canada Ltd. pelo número (416) 249-9171. No Brasil, ligue para (41) 3382-6481.

## *AVISO*

Leia na íntegra e com atenção essa folha de instruções antes de instalar, configurar, operar ou realizar manutenção no Controlador Automático de Banco de Capacitores IntelliCap da S&C.

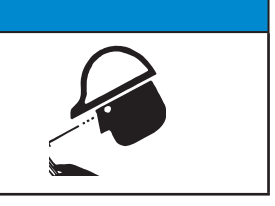

Caso necessite de cópias adicionais dessa folha de instruções, entre em contato com seu representante S&C mais próximo: Escritório de Vendas, Distribuidor Autorizado ou a sede da S&C, ou a S&C Electric Canada Ltd.

É muito importante que ocorra a reposição imediata de qualquer etiqueta do equipamento que tenha sido extraviada ou que esteja danificada ou apagada. As etiquetas de reposição podem ser obtidas através do representante S&C mais próximo: Escritório de Vendas, Distribuidor Autorizado ou na Matriz da S&C ou na S&C Electric Canada Ltd.

# **Seguindo as Instruções de Segurança**

**Reposição de Instruções e Etiquetas**

# **A PERIGO**

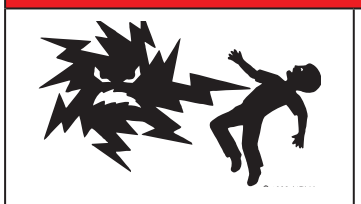

**A faixa de tensões de alimentação do Controlador Automático de Banco de Capacitores IntelliCap da S&C é de 93 a 276 VCA. A não-observância às precauções citadas abaixo podem resultar em ferimentos sérios ou morte.**

Algumas dessas precauções podem diferir das regras e procedimentos operacionais vigentes em sua empresa. Onde houver qualquer discrepância, siga as regras e procedimentos operacionais recomendados em sua empresa.

- **1. QUALIFICAÇÃO DE PESSOAL.** O acesso ao Controlador Automático de Banco de Capacitores IntelliCap deve ser restrito somente ao pessoal qualificado.
- **2. PROCEDIMENTOS DE SEGURANÇA.** Sempre siga regras e procedimentos operacionais seguros. Sempre mantenha distâncias adequadas de componentes energizados.
- **3. EQUIPAMENTOS DE PROTEÇÃO INDIVIDUAL.**  Sempre use equipamentos de proteção adequados como luvas de borracha, capachos de borracha,

capacetes, óculos de segurança, roupas resistentes a descargas e proteção contra quedas, conforme normas e procedimentos de segurança vigentes.

- **4. ETIQUETAS E RÓTULOS DE SEGURANÇA.** Não remova nem obstrua qualquer etiqueta ou rótulo de "CUIDADO," "ADVERTÊNCIA". "PERIGO" ou "AVISO". A remoção deve ser feita SOMENTE se houver uma instrução expressa para isso.
- **5. MANTENHA DISTÂNCIAS ADEQUADAS.** Sempre mantenha distâncias adequadas de componentes energizados.

Esta seção descreve a configuração básica do controlador IntelliCap. Os valores-alvo (*setpoints*) podem ser alterados pelo painel frontal; para detalhes ver a seção "Acesso aos Valores-Alvo pelo Painel Frontal" na página 7. Dependendo do seu sistema, pode ser necessário alterar também outros valores-alvo. Para revisar os valores default de todos os valores-alvo, ver a seção "Configuração para Operação Normal" na página 12. A configuração rápida assume as seguintes premissas: • A tensão de operação do secundário do transformador de tensão é 120 V em 60 Hz. • A temperatura é mostrada em graus Fahrenheit. **Configuração Rápida**

> No caso do IntelliCap com controlador Var, a configuração rápida assume as seguintes premissas:

- Um sensor somente para corrente EnergyLine CS ou Lindsey CVMI é usado com uma especificação de escala total de 600 A. O sensor é localizado no lado fonte do banco de capacitores com a marca de polaridade "H1" orientada para o lado da fonte.
- O transformador de tensão usa conexão fase/neutro e compartilha a mesma fase usada para o sensor de corrente.

O Software de Configuração IntelliLink® deve ser usado para alterar qualquer um dos parâmetros de configuração a seguir.

Siga esses passos para configurar o controlador:

- **PASSO 1.** Decida qual é a estratégia de controle necessária para cada estação do ano (verão e inverno). Todas as estratégias incluem uma estratégia de limite de tensão (*Voltage-Override*).
	- no caso do controlador IntelliCap padrão, a estratégia para o relógio é a default, 8:00 às 17:00, de Segunda a Sexta-feira.
	- No caso do IntelliCap com controlador Var, a estratégia para Var é a default; conectando em 800 kvars, desconectando em -700 kvars. Observar que o IntelliCap com Controlador em configuração Var assume também um tamanho de banco de 1200 kvar.

Se a estratégia default é aceitável para ambas as estações do ano, a configuração do controlador está concluída.

**PASSO 2.** Para usar uma estratégia de controle diferente para cada estação do ano, altere os valores-alvo **\*\*Summer\*\*** (Verão) e/ou **\*\*Winter\*\*** (Inverno) no visor de cristal líquido. Alguns valores-alvo adicionais podem também requerer ajustes.

> **Nota:** A estação de verão default vai de 15 de Maio a 15 de Setembro. Use o software IntelliLink para alterar qualquer data. Ver Nota do Tradutor abaixo.

- **PASSO 3.** Caso necessário, valores-alvo adicionais podem ser alterados pelo painel frontal. A Tabela 1 na página 7 mostra uma lista de valores-alvo chave e os valores default.
- **PASSO 4.** Para verificar se a configuração rápida está correta, confira os dados em tempo real pelo visor de cristal líquido. No caso do IntelliCap com controlador Var, a direção da corrente deve ser normal (*\*\*Dir=Nml\*\**) e o fator de potência deve ser razoável. O fator de potência em um circuito sem um excesso de capacitores conectados deve estar entre 0,707 e -0,966. Quando a direção da corrente é inversa (*\*\*Dir=Rev\*\**), use o software IntelliLink para alterar o valor-alvo de **Offset-Angle** (Ângulo de Desvio**)** entre 0° e 180°.

Nota do Tradutor: Datas válidas para o hemisfério Norte. Para países do hemisfério Sul, alterar de forma correspondente no IntelliLink.

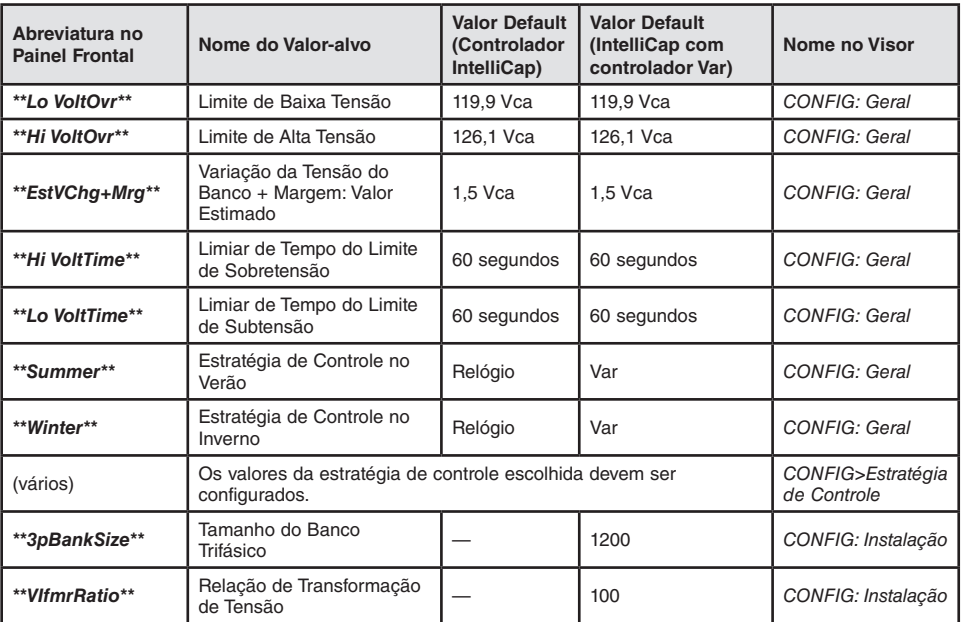

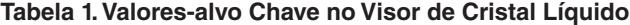

# **Acesso aos Valores-Alvo pelo Painel Frontal**

As magnitudes dos valores-alvo chaves podem ser alteradas pelo painel frontal. O visor de cristal líquido apresenta a informação. Ver Folha de Instruções da S&C 1022-540P, "Controlador de Banco de Capacitores IntelliCap® : *Operação*" para mais informações.

**Nota:** Devido ao arredondamento de valores, pode haver valores ligeiramente diferentes no IntelliLink e nas telas do visor de cristal líquido para os dados em tempo real e os valores-alvo.

Siga esses passos para alterar as magnitudes dos valores-alvo pelo painel frontal:

- **PASSO 1.** Comute a chave AUTO/MANUAL para o modo **Manual**.
- **PASSO 2.** Acione a chave SELECT SETPOINT para cima (Up) ou para baixo (Down) para selecionar o valor-alvo a ser alterado. Para navegar pelos valores-alvo mais rapidamente, segure e mantenha a chave na posição **Up** ou **Down**.
- **PASSO 3.** Acione a chave CHANGE SETPOINT uma vez para cima ou para baixo. O valor é mostrado piscando, indicando que ele pode ser alterado.
- **PASSO 4.** Acione a chave CHANGE SETPOINT novamente para alterar o valor. Para alterar o valor mais rapidamente, segure a chave na posição **Up** ou **Down**.

**Nota:** Quando o valor piscando tiver sido ajustado, a alteração não pode ser cancelada. O valor-alvo deve ser rearmado (reset) para a alteração de valor.

**PASSO 5.** Acione a chave SELECT SETPOINT para aceitar o valor. O valor também é aceito automaticamente após decorrido um tempo de 60 segundos ou quando a chave AUTO/MANUAL for colocada em modo **Auto**.

**Nota:** As magnitudes dos valores-alvo somente podem ser configuradas pelo painel frontal quando o valor-alvo **Ajuste de Valores no Painel** estiver em modo **Alterável** na tela *CONFIG: Miscelânea*. Este valor-alvo não pode ser reconfigurado pelo painel frontal.

Na seção "Configuração para Operação Normal" na página 12 e nas seções seguintes,

O ícone no painel frontal indica os valores-alvo que podem ser alterados pelo painel frontal.

**Requisitos do Computador e do Software**

**Software de Configuração IntelliLink®**

As seguintes funcionalidades do computador e do software são necessárias:

- Computador portátil;
- Sistema operacional Microsoft® Windows® 7 ou mais recente;
- Uma porta serial de comunicação ou uma porta USB com cabo USB/serial;
- Conexão à Internet;
- Cabo de comunicação com conector DB9 (o cabo serial RS232 é usado para conectar a porta serial do computador com a porta de comunicação (COMM PORT) DB9 no painel frontal do IntelliCap. O cabo deve ter um conector DB9 macho em uma ponta e um conector compatível com a porta serial do computador na outra ponta. O cabo deve ser direto, não um cabo de modem nulo. O cabo deve ter comprimento suficiente para fazer uma conexão confortável com um controlador IntelliCap já instalado em campo);
- Software de Configuração IntelliLink (baixe o instalador pelo Automation Customer Support Portal no link: **sandc.com/en/support/sc-customer-portal/**.)

O Software de Configuração IntelliLink mostra dados em tempo real e os ajustes do controlador IntelliCap. Conecte o computador a um controlador IntelliCap funcionando antes de rodar o software.

#### *AVISO*

Quando um cabo de alimentação de 2 condutores (sem aterramento, portanto) estiver sendo usada, para alimentação do computador ou do controlador IntelliCap quando estes estiverem conectados, a porta serial no computador pode ser danificada. SEMPRE use cabo com três fios com aterramento, ou alimente com baterias.

Siga esses passos para usar o Software de Configuração IntelliLink:

- **PASSO 1.** Instale o software IntelliLink no computador.
	- (a) Baixe o instalador de software localizado na área de trabalho "IntelliCap Software" no portal Automation Customer Support da S&C;
	- (b) Mova o arquivo de instalação da pasta de download para a área de trabalho do computador;
	- (c) Com o botão direito do mouse clique no ícone "Run as administrator" (Rodar como administrador). Para instalar um software S&C no computador são requeridos privilégios de Administrador;
	- (d) O instalador fornece orientação durante o processo de instalação.
- **PASSO 2.** Faça a conexão entre o computador e o controlador. Encaixe o cabo de comunicação na porta serial do computador. Encaixe a outra ponta do cabo na porta DB9 COMM PORT do painel frontal. Para visualizar as telas do IntelliLink e o auxílio (Help) online sem os dados em tempo real, inicie o software IntelliLink e faça a conexão a um arquivo de memória virtual (VM file).
- **PASSO 3.** Abra o software IntelliLink dando um clique duplo no ícone IntelliLink na pasta EnergyLine em *Start>Programs>EnergyLine>IntelliLink*. O logo EnergyLine é exibido e o software tenta estabelecer comunicação com o controlador. A tela *OPERAÇÃO* é aberta quando a comunicação com o controlador estiver estabelecida. Ver Figura 1 na página 9. Se o software IntelliLink não conseguir estabelecer comunicação imediata com o controlador, ele tenta então fazê-lo em todas as taxas de baud possíveis. Se mesmo assim não conseguir, ele apresenta a caixa de diálogo mostrada na Figura 2 da página 9.

Clique no botão **OK** para fechar a caixa de diálogo e vá para o próximo passo.

**PASSO 4.** Localize e corrija o problema de conexão. Para pesquisar um problema de conexão, ver a seção "Resolução de Problemas e Mensagens de Erro" na Folha de Instruções 1022-550P, "Controlador Automático de Banco de Capacitores IntelliCap® da S&C: *Resolução de Problemas*".

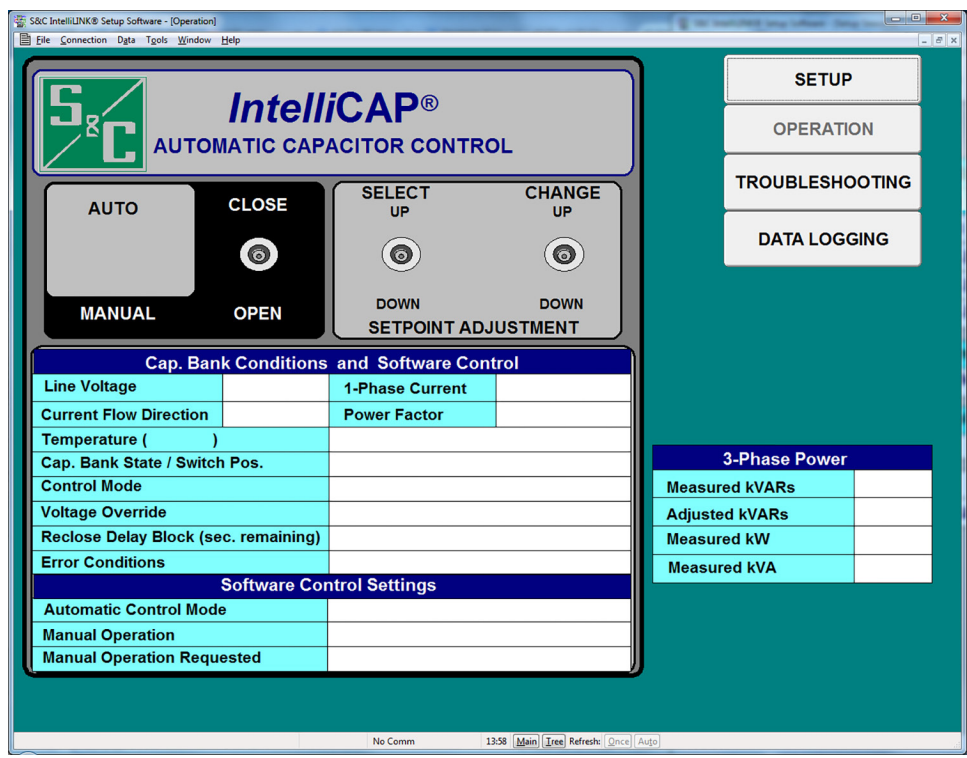

**Figura 1. Tela de Operação (versão var).**

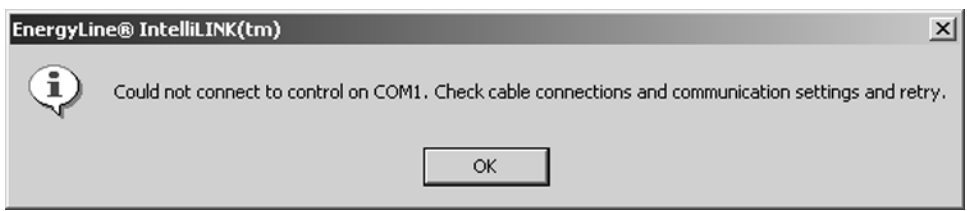

**Figura 2. Caixa de diálogo informando que o computador não pode se conectar ao controlador.**

Se a comunicação não puder ser estabelecida, siga os passos abaixo para visualizar as telas e o auxílio online (Help) do software IntelliLink sem a visualização dos dados em tempo real ou sem alterações nos valores-alvo do controlador:

- **PASSO 1.** Clique no bot**ão Cancel** (Cancelar) na Caixa de diálogo *Connect* (Conectar).
- **PASSO 2.** Para visualizar as telas IntelliLink com todos os campos vazios, selecione a opção **Open Screenset** (Conjunto de Telas Abertas) no menu **File** (Arquivo) da tela *IntelliLink*.
- **PASSO 3.** Na caixa de diálogo Open Screenset, localize e selecione o arquivo .WMN cujo nome casa com o nome da versão do software deste controlador IntelliCap.
- **PASSO 4.** Para visualizar as telas IntelliLink contendo dados de uma memória virtual (VM—Virtual Memory), escolha a opção **Connect to VM File** (Conectar com o Arquivo de Memória Virtual) no menu **Connection** (Conexão) datela *IntelliLink*.
- **PASSO 5.** Na caixa de diálogo Open Controller Data File (Abrir Arquivo de Dados no Controlador), localize e selecione o arquivo .VM a ser visualizado. Um arquivo VM de amostra é incluído na pasta do software IntelliLink. Para mais informações sobre arquivos VM, ver a seção "Usando Arquivos de Memória Virtual" na Folha de Instruções 1022-540P, "Controlador Automático de Banco de Capacitores IntelliCap® da S&C: *Operação*."

**Nota:** Se uma tela de Operação do software IntelliLink não abrir ou se o software não operar adequadamente, ver Folha de Instruções 1022-550P, "Controlador Automático de Banco de Capacitores IntelliCap® da S&C: *Resolução de Problemas*".

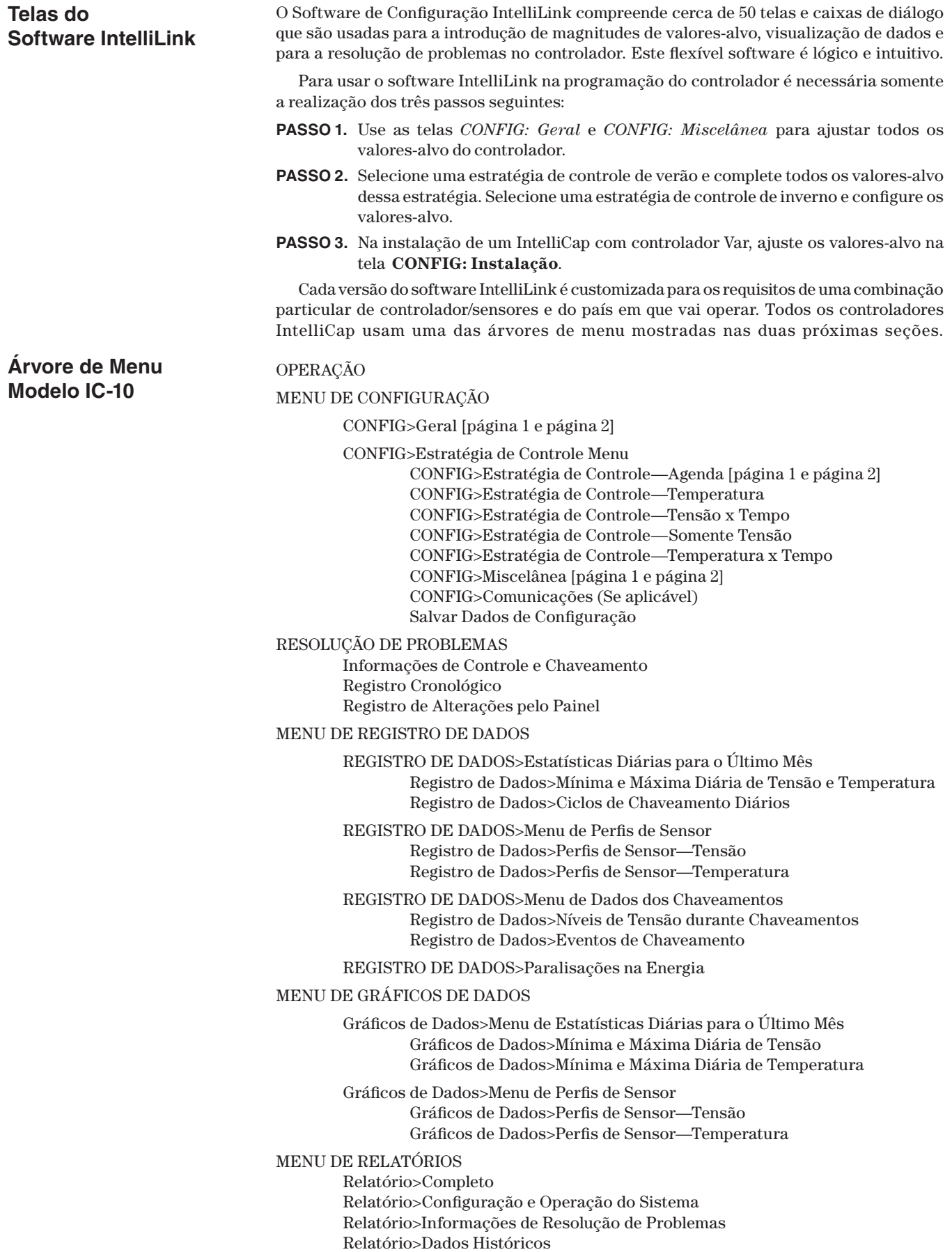

**Árvore de Menu Modelo IC-50 com Var**

#### OPERAÇÃO

MENU DE CONFIGURAÇÃO

CONFIG>Geral [página 1 e página 2]

CONFIG>Estratégia de Controle Menu

 CONFIG>Estratégia de Controle - Agenda [página 1 e página 2] CONFIG>Estratégia de Controle - Temperatura CONFIG>Estratégia de Controle - Tensão x Tempo CONFIG>Estratégia de Controle - Somente Tensão CONFIG>Estratégia de Controle - Temperatura x Tempo CONFIG>Estratégia de Controle - Corrente CONFIG>Estratégia de Controle - Var

CONFIG>Instalação

CONFIG>Miscelânea [página 1 e página 2]

CONFIG>Comunicações (Se aplicável)

Salvar Dados de Configuração

RESOLUÇÃO DE PROBLEMAS

Informações de Controle e Chaveamento Registro Cronológico Registro de Alterações pelo Painel

#### MENU DE REGISTRO DE DADOS

REGISTRO DE DADOS>Estatísticas Diárias para o Último Mês Registro de Dados>Mínima e Máxima Diária de Tensão e Temperatura Registro de Dados>Mínima e Máxima Diária de Corrente Registro de Dados>Mínima e Máxima Diária de Fator de Potência Registro de Dados>Mínima e Máxima Diária de kvars Registro de Dados>Mínima e Máxima Diária de kW Registro de Dados>Ciclos Diários de Chaveamento

REGISTRO DE DADOS>Menu de Perfis de Sensor Registro de Dados>Perfil de Sensor - Tensão Registro de Dados>Perfil de Sensor - Temperatura Registro de Dados>Perfil de Sensor - Corrente Registro de Dados>Perfil de Sensor - Fator de Potência Registro de Dados>Perfil de Sensor - kvars Registro de Dados>Perfil de Sensor - kW

REGISTRO DE DADOS>Menu de Dados de Chaveamento Registro de Dados>Níveis de Tensão Durante Chaveamento Registro de Dados>Níveis de kvar Durante Chaveamento Registro de Dados>Eventos de Chaveamento

REGISTRO DE DADOS: Paralisações na Energia

#### MENU DE GRÁFICOS DE DADOS

GRÁFICOS DE DADOS>Menu de Estatísticas Diárias para o Último Mês Gráfico de Dados>Mínima e Máxima Diária de Tensão Gráfico de Dados>Mínima e Máxima Diária de Temperatura Gráfico de Dados>Mínima e Máxima Diária de Corrente Gráfico de Dados>Mínima e Máxima Diária de Fator de Potência Gráfico de Dados>Mínima e Máxima Diária de kvars Gráfico de Dados>Mínima e Máxima Diária de kW

GRÁFICOS DE DADOS>Sensor Profile Menu

 Gráfico de Dados>Perfis de Sensor - Tensão Gráfico de Dados>Perfis de Sensor - Temperatura Gráfico de Dados>Perfis de Sensor - Corrente Gráfico de Dados>Perfis de Sensor - Fator de Potência Gráfico de Dados>Perfis de Sensor - kVARs Gráfico de Dados>Perfis de Sensor - kW

*CONTINUA* ►

#### MENU DE RELATÓRIOS

Relatório>Completo Relatório>Configuração e Operação do Sistema Relatório>Informações de Resolução de Problemas Relatório>Dados Históricos

# **Configuração para Operação Normal**

Para configurar um controlador IntelliCap para operação normal, introduza os parâmetros de configuração corretos e coloque as chaves do painel frontal no modo de Operação desejado. Os valores-alvo chave pode ser acessados usando o painel frontal e todos os valores-alvo são configuráveis no software IntelliLink. Os valores introduzidos pelo painel frontal ou via software de configuração dependem do sistema de distribuição e dos detalhes específicos do banco de capacitores. A maioria dos valores default de fábrica devem ser aceitáveis.

Nesta seção um ícone no painel frontal ( $\ddot{\Xi}$ ) indica os valores-alvo que podem ser alterados via painel frontal. O nome que aparece no visor de cristal líquido é mostrado abaixo do nome que aparece na tela IntelliLink.

A tela **MENU DE CONFIGURAÇÃO** é aberta quando o controlador se conecta ao computador. Ver Figura 3. Se a tela correta não abrir ou se o software não operar adequadamente, ver Folha de Instruções 1022-550P, "Controlador Automático de Banco de Capacitores IntelliCap® da S&C: *Resolução de Problemas*".

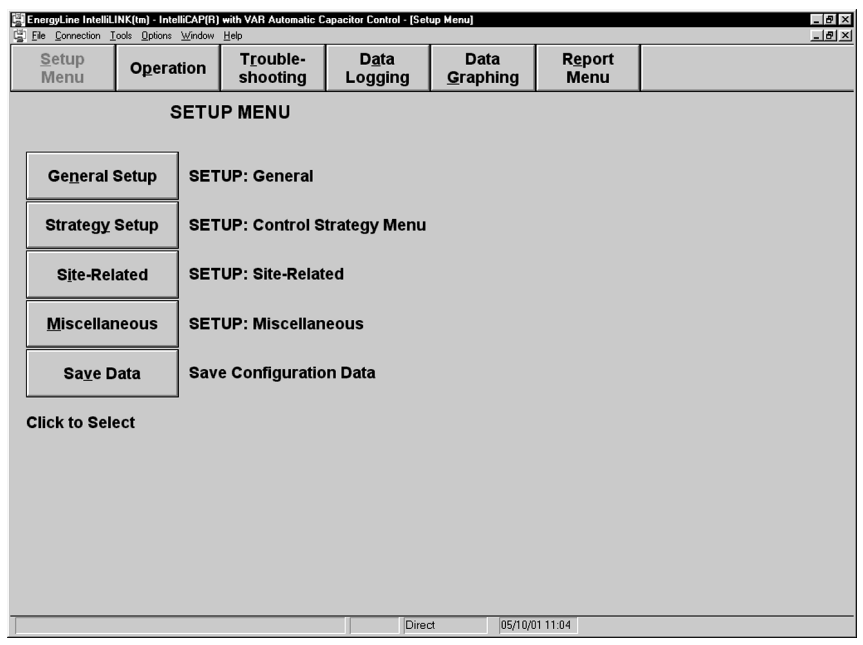

**Figura 3. Tela de Menu de Configuração em um controlador var.**

A tela **MENU DE CONFIGURAÇÃO** provê o acesso a outras telas de configuração. Siga os passos abaixo para adicionar ou alterar valores de dados nas telas IntelliLink:

- **PASSO 1.** Mova o cursor do mouse sobre o valor que se deseja alterar. Quando o cursor mudar para uma seta dupla, clique com o botão esquerdo do mouse para abrir a caixa de diálogo **Alterar Valor**.
- **PASSO 2.** Se a caixa de diálogo aceitar entradas digitadas, use o teclado para introduzir o novo valor. Se a caixa de diálogo não aceitar entradas digitadas via teclado, clique na seta para cima ou para baixo para alterar o valor ou clique no botão de opção para selecionar o valor desejado.
- **PASSO 3.** Clique no botão **OK** para gravar o novo valor ou clique no botão **Cancelar** para sair da caixa de diálogo sem alterar o valor.
- **PASSO 4.** Repita este processo para cada valor a ser acrescentado ou alterado.
- **PASSO 5.** Pressione a tecla <F1> para visualizar o texto de ajuda (Help) dos valores-alvo na tela.

#### **Tela** *CONFIG: Geral*

| Menu de<br>Configuração | Operação                                          | Resolução de<br><b>Problemas</b> | <b>Registro</b><br>de Dados |                 |  |  |
|-------------------------|---------------------------------------------------|----------------------------------|-----------------------------|-----------------|--|--|
| <b>CONFIG: Geral</b>    |                                                   |                                  | Page 1 of 2                 |                 |  |  |
|                         |                                                   |                                  | <b>Atual</b>                | Fábrica         |  |  |
|                         | Tensão Limite para Subtensão                      |                                  | 115.1                       | 126.9           |  |  |
|                         | Tensão Limite para Sobretensão                    |                                  | 139.9                       | 133.1           |  |  |
|                         | Variação de Tensão + Margem (valor atual em uso = |                                  | 0.4)                        |                 |  |  |
|                         | <b>Valor Estimado</b>                             |                                  | 1.5                         | 1.5             |  |  |
|                         | <b>Cálculo Automático</b>                         |                                  | Habilit.                    | <b>Habilit</b>  |  |  |
|                         | Tempo Limite para Sobretensão                     |                                  | 5 Min                       | 60 Seg          |  |  |
|                         | Tempo Limite para Subtensão                       |                                  | 5 Min                       | 60 Sea          |  |  |
|                         | Estrat, Controle Verão                            |                                  | <b>VAR</b>                  | <b>VAR</b>      |  |  |
|                         | <b>Estrat. Controle Inverno</b>                   |                                  | <b>VAR</b>                  | <b>VAR</b>      |  |  |
|                         | Início Verão (Mês)                                |                                  | <b>Dezembro</b>             | <b>Maio</b>     |  |  |
|                         | Início Verão (Dia)                                |                                  | 23                          | 15              |  |  |
| Fim Verão (Mês)         |                                                   |                                  | <b>Fevereiro</b>            | <b>Setembro</b> |  |  |
| Fim Verão (Dia)         |                                                   |                                  | 22                          | 15              |  |  |

**Figura 4. Página 1 da tela Geral de Configuração em um controlador var.**

A tela *CONFIG: Geral* contém os parâmetros de configuração básica. Todos eles devem ser revistos durante a instalação do controlador para assegurar a operação correta. Os valores somente são reajustados para instalação, reinstalação ou manutenção.

**Nota:** O controlador é fornecido com uma tensão nominal de operação default de 120 Vca. A unidade default para temperatura é °F. Os valores default relacionados nas descrições dos valores-alvo e mostrados nas telas são baseados na alimentação de 120 Vca e para temperaturas medidas em °F. Com a mudança de valores-alvo **Tensão Nominal de Operação** ou **Conversão de Temperatura** (na tela *CONFIG: Miscelânea*), os valores default dos valores-alvo de outra tensão ou outra temperatura são convertidos para a escala apropriada.

#### **Operação de Ultrapassagem de Limite de Tensão (***Voltage Override***)**

Em modo **Automático**, o controlador substitui a estratégia de controle selecionada (Temperatura, Agenda etc.) quando uma condição de **Sobretensão** ou de **Subtensão** estiver presente. Uma condição de **Sobretensão** ou de **Subtensão** está presente quando o nível de tensão permanecer fora da faixa normal por um período de tempo especificado. Os valores-alvo na tela *CONFIG: Geral* determinam a faixa e o período de tempo. Para mais informações, ver Figura 5 na página 14 e as descrições seguintes.

Após uma condição de **Sobretensão**, o controlador retorna à operação normal quando a tensão cair abaixo de um valor igual ao valor-alvo de **Limite de Sobretensão** menos o valor-alvo **Variação da Tensão + Margem** pelo período de tempo especificado pelo valoralvo **Tempo Limite para Sobretensão**. Após uma condição de **Subtensão**, o controlador retorna à operação normal quando a tensão ficar acima de um valor igual ao valor-alvo de **Limite de Subtensão** mais o valor-alvo **Variação da Tensão + Margem** pelo período de tempo especificado pelo valor-alvo **Tempo Limite para Subtensão**.

O controlador também usa esses valores-alvo de ultrapassagem de limite e o valor-alvo **Variação da Tensão + Margem** para inibir o chaveamento do banco se ele causar uma condição de **Ultrapassagem de Limite de Tensão**. O visor de cristal líquido mostra *\*\*Evnt=InOvrM\*\** quando o chaveamento automático estiver inibido.

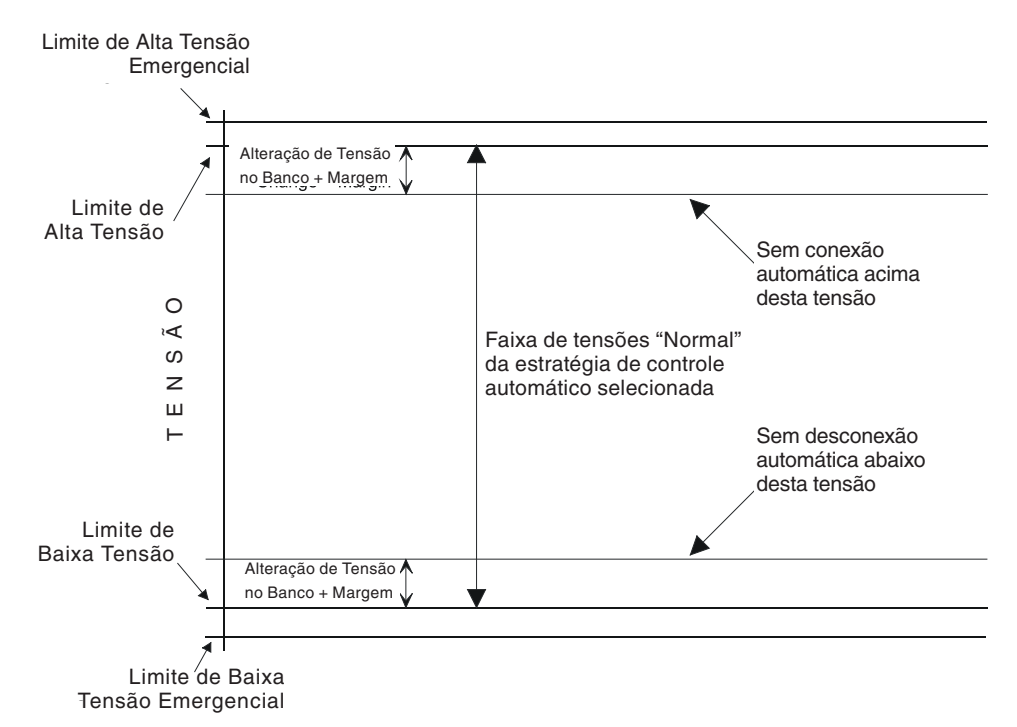

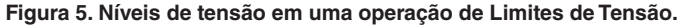

A página 1 da tela *CONFIG: Geral* (ver Figura 4 na página 13) inclui os seguintes campos:

#### **Tensão Limite para Subtensão \*\*Lo VoltOvr\*\***

Este é o nível de tensão mínimo antes que o controlador desconsidere o modo **Automático** e conecte o banco para evitar uma condição de **Subtensão**. O banco é conectado se as duas condições seguintes forem verdadeiras:

- O controlador está no modo **Automático**.
- A tensão permanece abaixo deste nível pelo período de tempo especificado pelo valor-alvo **Tempo Limite para Subtensão**.

Para evitar excesso de ciclagens, o banco não é conectado se o número diário de ciclos de chaveamento automática exceder o valor do valor-alvo **Número Máximo de Ciclos Automáticos por Dia** na tela *CONFIG: Miscelânea*.

# **Tensão Limite para Sobretensão \*\*Hi VoltOvr\*\***

Este é o nível de tensão máximo antes que o controlador substitua o modo **Automático** e desconecte o banco para evitar uma condição de **Sobretensão**. O banco é desconectado se as duas condições seguintes forem verdadeiras:

- O controlador está no modo **Automático**.
- A tensão permanece acima deste nível pelo período de tempo especificado pelo valor-alvo **Tempo Limite para Sobretensão**.

**Nota:** O controlador realiza a contagem dos ciclos de chaveamento quando o banco é desconectado.

# **Variação de Tensão + Margem: Valor Estimado \*\*EstVChg+Mrg\*\***

Esta é uma média estimada da alteração de tensão associada com a conexão e a desconexão do banco. Ajuste este valor para a variação média de tensão medida no banco, mais 0,5 volts de margem operacional. O controlador usa o valor-alvo **Variação da Tensão + Margem** e o valor-alvo **Limite de Tensão** para inibir o chaveamento do banco se a tensão estiver próxima o suficiente de um limite no qual o chaveamento do banco cause uma condição de ultrapassagem de tensão.

Ver a seção "Pesquisa de Erro Relacionada a Bandas de Sobretensão e Subtensão" na Folha de Instruções 1022-550P, "Controlador Automático de Banco de Capacitores IntelliCap® da S&C: *Resolução de Problemas*," para o procedimento de Resolução de Problemas.

#### **Variação de Tensão + Margem: Cálculo Automático**

Quando este campo é ajustado para o estado **Habilitado**, o controlador calcula automaticamente a alteração de tensão e a margem. O controlador usa a alteração média de tensão das quatro últimas operações de chaveamento para a alteração de tensão e 25% da média para a margem. O valor mínimo para a margem é 0,5 volts.

Com esta funcionalidade habilitada, o controlador pode se adaptar a qualquer ajuste futuro de configuração do alimentador que afete a alteração de tensão. A tela *CONFIG* mostra o valor atualmente em uso, seja no modo **Estimado** ou **Calculado**.

**Nota:** Ao ser instalado, o controlador usa o valor-alvo **Variação de Tensão + Margem: Valor Estimado** até que quatro operações de chaveamento tenham ocorrido. A qualquer tempo em que o valor estimado seja alterado, o controlador usa este valor até que outra sequência de quatro operações de chaveamento ocorra. Portanto, assegure-se de introduzir um valor-alvo razoável para **Variação da Tensão + Margem: Valor Estimado** mesmo que a funcionalidade **Cálculo Automático** esteja habilitada.

# **Tempo Limite para Sobretensão \*\*Hi VoltTime\*\***

Este é o tempo total em que a tensão deve estar continuamente acima do valor-alvo de **Tensão Limite para Sobretensão** antes que o banco seja desconectado.

# **Tempo Limite para Subtensão \*\*Lo VoltTime\*\***

Este é o tempo total em que a tensão deve estar continuamente abaixo do valor-alvo **Tensão Limite para Subtensão** antes que o banco seja conectado.

# **Estratégia de Controle para o Verão \*\*Summer\*\***

Esta é a estratégia de controle a ser usada durante a operação no verão, quando o controlador estiver em modo **Automático**. O valor default de fábrica é a estratégia **Agenda**. Ver abaixo os valores-alvo aplicáveis para uma definição dos meses de verão.

As estratégias possíveis do controlador são:

**Agenda (Timeclock) –** O banco é conectado ou desconectado baseado numa programação de tempo.

**Temperatura –** O banco é conectado ou desconectado baseado na temperatura ambiente.

**Tensão x Tempo –** O banco é conectado ou desconectado baseado nos valores-alvo **Sobretensão** e **Subtensão** para duas programações horárias diferentes.

**Somente Tensão –** O banco é conectado ou desconectado baseado nos valores-alvo de **Limite de Sobre e Subtensão** e da posição preferencial do banco de capacitores.

**Temperatura x Tempo –** O banco é conectado ou desconectado baseado nos valoresalvo de **Temperatura** durante os períodos horários agendados. Durante os períodos não-agendados, o banco é desconectado.

**Modo Online Automático –** em modo **Automático**, o banco está sempre conectado. O banco permanece ligado ao sistema independentemente da condição de **Sobretensão** estar efetiva ou não.

**Modo Offline Automático –** em modo **Automático**, o banco está sempre desconectado. O banco permanece desligado do sistema independentemente da condição **Subtensão** estar efetiva ou não.

No caso do IntelliCap com controlador Var, duas estratégias adicionais do controlador estão disponíveis:

**Corrente –** O banco é conectado ou desconectado baseado no fluxo de corrente monofásico medido.

**Vars –** O banco é conectado ou desconectado baseado no valor de kvars trifásico (kilovolt-ampères, reativo, calculado com sendo 3 vezes o valor de kvars monofásico).

# **Estratégia de Controle para o Inverno \*\*Winter\*\***

Esta estratégia de controle é usada durante o inverno, quando o controlador está em modo **Automático**. Ver abaixo os valores-alvo aplicáveis para uma definição dos meses não-verão. As estratégias possíveis do controlador são as mesmas da estratégia de Verão.

# **Início do Verão (Mês) Início do Verão (Dia)**

Estes dois campos determinam a data de início do verão.

# **Término do Verão (Mês) Término do Verão (Dia)**

Estes dois campos determinam a data do término do verão. Por exemplo, se a data for fixada em 21 de Março, a estratégia de controle para o inverno é efetivada um minuto após a meia-noite de 22 de Março.

# **Tela** *CONFIG: Geral* **- Página 2**

A segunda tela *CONFIG: Geral* mostra os valores-alvo para a funcionalidade **Limite Emergencial de Ultrapassagem de Tensão**, possibilitando um decréscimo no tempo de reação da lógica de **Limites de Tensão** durante os períodos em que a tensão estiver nos níveis críticos alto ou baixo. Esta resposta mais rápida ajuda na redução das condições excessivas de **Sobretensão** ou **Subtensão** que podem danificar os equipamentos do usuário.

## **Esta tela inclui os seguintes campos: Limite para Subtensão de Emergência**

Este é o nível de tensão mínimo antes que o controlador ignore o modo **Automático** para evitar uma condição extrema de **Subtensão**. O banco é conectado se as duas condições seguintes forem verdadeiras:

- O controlador está no modo **Automático**.
- A tensão permanece abaixo deste nível pelo período de tempo especificado pelo valor-alvo **Tempo Limite para Subtensão de Emergência**.

Configure o valor-alvo **Limite para Subtensão de Emergência** para um valor inferior ao do valor-alvo **Tensão Limite para Subtensão** na tela *CONFIG: Geral* Página 1. O valor default é 110,0.

Para evitar excesso de ciclagens, o banco não é conectado se o número diário de ciclos de chaveamento automático exceder o valor do valor-alvo **Número Máximo de Ciclos Automáticos por Dia** na tela *CONFIG: Miscelânea*.

# **Limite para Sobretensão de Emergência**

Este é o nível de tensão máximo antes que o controlador ignore o modo **Automático** para evitar uma condição extrema de **Sobretensão**. O banco é desconectado se as duas condições seguintes forem verdadeiras:

- O controlador está no modo **Automático**.
- A tensão permanece acima deste nível pelo período de tempo especificado pelo valor-alvo **Tempo Limite para Sobretensão de Emergência**.

Configure o valor-alvo **Limite para Sobretensão de Emergência** para um valor maior que o ajustado para o valor-alvo **Tensão Limite para Sobretensão** na tela *CONFIG: Geral* Página 1. O valor default é 130,1.

**Nota:** O controlador realiza a contagem dos ciclos de chaveamento quando o banco é desconectado.

## **Tempo Limite para Subtensão de Emergência**

Este é o tempo total em que a tensão deve estar continuamente abaixo do valoralvo **Limite para Subtensão de Emergência** antes que o banco seja conectado. Ajuste este valor para um tempo bem menor que o valor-alvo **Tempo Limite para Subtensão** na tela *CONFIG: Geral* Página 1.

Para habilitar a funcionalidade **Limite para Subtensão de Emergência**, introduza um tempo para este valor-alvo. O estado default é **Desabilitado**.

#### **Tempo Limite para Sobretensão de Emergência**

Este é o tempo total em que a tensão deve estar continuamente acima do valor-alvo **Limite para Sobretensão de Emergência** antes que o banco seja desconectado. Ajuste este valor para um tempo bem menor que o valor-alvo **Tempo Limite para Sobretensão** na tela *CONFIG: Geral* Página 1.

Para habilitar a funcionalidade **Limite para Sobretensão de Emergência**, introduza um tempo para este valor-alvo. O estado default é **Desabilitado**.

#### **Reiniciar Tempo de Bloqueio ao Ligar**

Se habilitado, o temporizador **Tempo de Bloqueio para o Reinício** rearma para 0 com a aplicação da alimentação. Isto permite um teste operacional rápido em campo por meio da cliclagem de alimentação do controlador sem que seja necessário esperar pelo retardo de religamento de 5 minutos.

Para habilitar esta funcionalidade, configure o estado **Habilitado** para este valor-alvo. O estado default é **Desabilitado**.

#### **ADVERTÊNCIA**

Ao realizar o teste, assegure-se que a chave fusível de alta tensão do banco de capacitores está desconectada, desta forma impedindo a energização dos capacitores. Nunca tente executar a função **Tempo para Religamento** para conectar o banco de capacitores. Se o retardo de religamento for acionado, pode haver danos ao equipamento e ferimentos em pessoas.

#### **Tela** *CONFIG: Estratégia de Controle – Agenda*

Quando o controlador estiver operando em modo **Agenda**, os valores-alvo nesta tela determinam quais dias do ano e em qual horário do dia o banco deve estar ativo.

#### **Esta tela inclui os seguintes campos:**

#### **Agenda para Ativação de Capacitores \*\*Agenda 1\*\*, \*\*Agenda 2\*\***

Essas programações são usadas no modo **Agenda** para determinar quando o banco deve estar ativo. Esses agendamentos são também usados nos modos **Tensão x Tempo** e **Temperatura x Tempo**. Cada programação é especificada na forma de faixa de dias e faixa horária. Uma faixa de dias deve ser especificada como um dia de início seguido de um dia de término. O primeiro dia da semana é o Domingo.

Por exemplo, se uma programação deve estar ativa em todos os sete dias da semana, especifique esta condição como "Segunda – Sábado," não como "Sábado – Domingo".

O horário é especificado como uma faixa entre uma hora de início e uma hora de término no mesmo dia. Assim como para a faixa de dias, o tempo inicial deve vir por primeiro. O horário é digitado no formato militar (ou seja, 5:00 da tarde deve ser digitado como 17:00).

Duas programações podem ser especificadas. O banco é conectado quando o horário atual estiver dentro de qualquer uma das duas programações. O default é Agenda 1 ativa de Segunda a Sexta, das 8:00 às 17:00.

#### **Feriados Automáticos**

Esta opção permite que o controlador reconheça automaticamente certos dias do ano como feriados ou outros dias em que o banco deve ser desconectado, exceto durante uma condição de **Subtensão**. Os dias efetivos são determinados pelo controlador para os seguintes feriados específicos: **President's Day, Memorial Day, Labor Day e Thanksgiving**. Pode ser habilitada qualquer combinação destes feriados automáticos. O default é todos os quatro feriados habilitados. *Ver Nota do tradutor abaixo*.

#### **Feriados Automáticos Adicionais**

Os feriados também podem ser especificados no formato [Primeiro, Segundo, Terceiro, Quarto, Último] [dia da semana] no [mês] (por exemplo: "Segundo Sábado de Agosto"). Usando este método, o dia exato do feriado informado trocará de forma dinâmica em cada ano na tela *CONFIG: Estratégia de Controle – Agenda*.

N.T.: As datas mencionadas correspondem a feriados nacionais dos EUA, país de origem do produto objeto desta publicação. Esse dados devem ser adaptados para cada país.

# **Feriados Adicionais por Data**

Estas datas são dias específicos no ano para serem tratadas como feriados. Neste dias especificados, o banco é desconectado (exceto durante uma condição de **Subtensão**). Se o dia cai num Sábado, a Sexta-feira anterior deve ser tratada como feriado. Se o dia cai num Domingo, a Segunda-feira seguinte é tratada como feriado. Os defaults são  $1^{\circ}$  de Janeiro, 4 de Julho e  $25$  de Dezembro.

# **Tela** *CONFIG: Estratégia de Controle – Temperatura*

Esta tela contém os valores-alvo usados no modo **Temperatura** do controlador. A diferença entre as temperaturas de conexão e desconexão deve ser de pelo menos 8°F. Para desabilitar o modo **Temperatura Máxima de Operação** ou **Temperatura Mínima de Operação**, configure os valores-alvo para o modo **N/A**.

#### **Esta tela inclui os seguintes campos:**

# **TEMPERATURA MÁXIMA DE OPERAÇÃO:**

#### **Temperatura para Entrada do Banco – \*\*HiTempSwIn\*\***

Esta é a temperatura na qual o banco é conectado durante a operação em alta temperatura. A temperatura deve estar acima deste valor por um período de tempo especificado pelo valoralvo **Tempo Limite para Mudança de Temperatura** antes que o banco seja conectado. O default é 85° F.

# **TEMPERATURA MÁXIMA DE OPERAÇÃO: Temperatura para Saída do Banco – \*\*HiTempSwOut\*\***

Temperatura na qual o banco é desconectado durante a operação em alta temperatura. A temperatura deve estar abaixo deste valor por um período de tempo especificado pelo valor-alvo **Tempo Limite para Mudança de Temperatura** antes que o banco seja desconectado. O default é 70° F.

# **TEMPERATURA MÍNIMA DE OPERAÇÃO:**

## **Temperatura para Saída do Banco - \*\*LoTempSwOut\*\***

Temperatura na qual o banco é desconectado durante a operação em baixa temperatura. A temperatura deve estar acima deste valor por um período de tempo especificado pelo valoralvo **Tempo Limite para Mudança de Temperatura** antes que o banco seja desconectado. O default é  $~40^{\rm o}$  F.

# **TEMPERATURA MÍNIMA DE OPERAÇÃO: Temperatura para Entrada do Banco - \*\*LoTempSwIn\*\***

Esta é a temperatura na qual o banco é conectado durante a operação em baixa temperatura. A temperatura deve estar abaixo deste valor por um período de tempo especificado pelo valoralvo **Tempo Limite para Mudança de Temperatura** antes que o banco seja conectado. O default é  $30^{\circ}$  F.

# **OPERAÇÃO EM LIMITES DE TEMPERATURA: Altera a Estratégia de Temperatura do Controlador Quando os Valores-alvo de Temperatura são Excedidos - \*\*Habilitado\*\***

O valor-alvo **Limite de Temperatura** é efetivo nas estratégias Agenda, Corrente e Var do controlador. Com o modo **Limite de Temperatura** habilitado numa destas estratégias, o controle muda para a estratégia de **Temperatura** se a temperatura ambiente exceder o ajustado para o valor-alvo **TEMPERATURA MÁXIMA DE OPERAÇÃO: Temperatura para Entrada do Banco** ou cai abaixo do valor-alvo **TEMPERATURA MÍNIMA DE OPERAÇÃO: Temperatura para Entrada do Banco**. A estratégia de controle neste caso permanece em **Temperatura** até que a temperatura ambiente vá para a faixa especificada de desconexão do banco.

## **Tempo Limite de Mudança de Temperatura**

Este é o tempo total na qual a temperatura deve permanecer continuamente fora da faixa de temperatura normal antes que ocorra uma operação de chaveamento. O default é 10 minutos.

#### **Tela** *CONFIG: Estratégia de Controle – Tensão x Tempo*

Quando o controlador está em modo **Tensão x Tempo**, ele chaveia o banco de capacitores de acordo com a programação na tela *CONFIG: Estratégia de Controle – Agenda*. O controlador usa os dois conjuntos de valores-alvo de tensão introduzidos nesta tela ao invés dos valores-alvo para **Tensão Limite** da tela *CONFIG: Geral* Página 1 (ver Figura 4 na página 13). O valor-alvo **Variação da Tensão + Margem** é o mesmo.

#### **Esta tela inclui os seguintes campos:**

#### **Tensão para Períodos Ativos (Agendados): Valor de Sobretensão \*\*Sched VOut\*\***

Este é o nível de tensão acima do qual o banco é desconectado se o tempo estiver dentro de um período programado para o banco ficar conectado. A tensão deve estar acima deste valor por um período de tempo especificado pelo valor-alvo **Tempo Limite da Mudança de Tensão** antes que o banco seja desconectado. O default é 126,1.

#### **Tensão para Períodos Ativos (Agendados): Valor de Subtensão \*\*Sched VIn\*\***

Este é o nível de tensão abaixo do qual o banco é conectado se o tempo estiver dentro de um período programado para a conexão do banco. A tensão deve estar abaixo deste valor por um período de tempo especificado pelo valor-alvo **Tempo Limite da Mudança de Tensão** antes que o banco seja conectado. O default é 119,9.

#### **Tensão para Períodos Inativos (não-agendados): Valor de Sobretensão \*\*UnSch VOut\*\***

Como acima, com a ressalva deste valor-alvo ser aplicado durante períodos não-programados. O default é 124,0.

#### **Tensão para Períodos Inativos (não-agendados): Valor de Subtensão \*\*UnSch VIn\*\***

Como acima, com a ressalva deste valor-alvo ser aplicado durante períodos não-programados. O default é 117,9.

#### **Tempo Limite para Mudança de Tensão) \*\*TBiasVTime\*\***

Este é o tempo total em que a tensão deve estar continuamente fora da faixa normal de tensão antes que ocorra uma operação de chaveamento. O default é 3 minutos.

#### **Tela** *CONFIG: Estratégia de Controle – Somente Tensão*

No modo de controle **Somente Tensão**, o controlador chaveia o banco de capacitores baseado unicamente nos níveis de tensão. Os valores-alvo das **Tensões Limite** estão na tela *CONFIG: Geral* (ver Figura 4 na página 13). A escolha de uma posição preferencial do banco de capacitores é também possível.

#### **Posição Preferencial do Banco \*\*Prefer\*\***

Quando a tensão estiver dentro da faixa normal (ver Figura 5 na página 14), o controlador chaveia o banco de acordo com o valor-alvo escolhido em **Posição Preferencial do Banco**. Nenhuma ação ocorre quando o ajuste **Não Importa** é selecionado ou se o chaveamento do banco causar uma condição de **Limite de Tensão**. Podem ser atribuídos estados diferentes da Posição Preferencial de Banco de Capacitores para o verão e o inverno. O ajuste default é **Todos: Não Importa**.

#### **Tela** *CONFIG: Estratégia de Controle – Temperatura x Tempo*

Quando o controlador está em modo de controle **Temperatura x Tempo**, ele chaveia o banco de capacitores baseado na temperatura e na programação da tela *CONFIG: Estratégia de Controle - Agenda*. O modo de controle **Temperatura x Tempo** usa a mesma lógica do modo de controle **Temperatura**, exceto que:

- Há somente um conjunto de valores-alvo de temperatura em uso por estação do ano.
- O banco de capacitores fica desconectado durante períodos não-programados.

#### **Esta tela inclui os seguintes campos:**

#### **OPERAÇÃO NO VERÃO: Temperatura para a Entrada do Banco \*\*Summer SwIn\*\***

Esta é a temperatura na qual o banco é conectado durante períodos programados para o verão. A temperatura deve estar acima deste valor por um período de tempo especificado pelo valor-alvo **Tempo Limite para Mudança de Temperatura** antes que o banco seja conectado. O default é 85° F.

## **OPERAÇÃO NO VERÃO: Temperatura para a Saída do Banco – \*\*Summer SwOut\*\***

Esta é a temperatura na qual o banco é desconectado durante períodos programados para o verão. A temperatura deve estar abaixo deste valor por um período de tempo especificado pelo valor-alvo **Tempo Limite para Mudança de Temperatura** antes que o banco seja desconectado. O default é 70° F.

#### **OPERAÇÃO NO INVERNO: Temperatura para a Saída do Banco \*\*Winter SwOut\*\***

Esta é a temperatura na qual o banco é desconectado durante períodos programados para o inverno. A temperatura deve estar acima deste valor por um período de tempo especificado pelo valor-alvo **Tempo Limite para Mudança de Temperatura** antes que o banco seja desconectado. O default é 40° F.

### **OPERAÇÃO NO INVERNO: Temperatura para a Entrada do Banco \*\*Winter SwIn\*\***

Temperatura na qual o banco é conectado durante períodos programados para o inverno. A temperatura deve estar abaixo deste valor por um período de tempo especificado pelo valor-alvo **Tempo Limite para Mudança de Temperatura** antes que o banco seja conectado. O default é 30° F.

### **Tempo Limite para Mudança de Temperatura**

Este é o tempo total no qual a temperatura deve ficar continuamente fora da faixa de temperatura normal antes que ocorra uma operação de chaveamento. O default é 10 minutos.

#### **IntelliCap com Controles Var Somente: Tela** *CONFIG: Estratégia de Controle – Corrente*

No modo de controle **Corrente**, o controlador usa os valores-alvo nesta tela para chavear o banco baseado em níveis de corrente monofásica. Quando o banco de capacitores é chaveado, a corrente de linha se altera devido a uma mudança no fator de potência. A diferença entre os valores-alvo **Amps Monofásico para Entrada do Banco** e **Amps Monofásico para Saída do Banco** deve ser maior que o efeito no banco. Isto evita que o controlador fique tentando continuamente conectar e desconectar o banco.

**Nota:** O número de ciclos de chaveamento automático pode ser limitado usando o valor-alvo **Número Máximo de Ciclos Automáticos por Dia** na tela *CONFIG: Miscelânea*. Ver Figura 7 na página 26.

#### **Esta tela inclui os seguintes campos:**

#### **Amps Monofásico para a Entrada do Banco \*\*Amps In\*\***

Este é o nível de corrente (em ampères) no qual o banco é conectado. A corrente deve estar acima deste valor por um período de tempo especificado pelo valor-alvo **Tempo Limite de Mudança da Corrente** antes que o banco seja conectado.

#### **Amps Monofásico para a Saída do Banco \*\*Amps Out\*\***

Este é o nível de corrente (em ampères) na qual o banco é desconectado. A corrente deve estar abaixo deste valor por um período de tempo especificado pelo valor-alvo **Tempo Limite de Mudança da Corrente** antes que o banco seja desconectado.

## **Tempo Limite da Mudança da Corrente – \*\*Amps Time\*\***

Este é o tempo total em que a corrente deve ficar continuamente fora da faixa normal antes que ocorra uma operação de chaveamento.

A coordenação entre controladores IntelliCap é realizada mais facilmente pela alteração deste valor-alvo. Com retardos de tempo maiores atribuídos aos controles do lado fonte, os bancos de capacitores no final da linha comutam antes.

#### **IntelliCap com Controles Var Somente:**

### **Tela** *CONFIG: Estratégia de Controle – VAR*

No modo de controle **Var**, os valores-alvo nesta tela são usados para chavear o banco baseado em níveis var trifásicos. A diferença entre os valores-alvo **Kvar para Entrada do Banco** e **Kvar para Saída do Banco** deve estar entre 20% e 25% acima da especificação na placa de identificação do banco de capacitores. A contribuição kvar do banco pode exceder a especificação da placa de identificação devido a imposição de tensões mais altas e a tolerâncias de fabricação. Se a contribuição kvar do banco for maior que a diferença entre os níveis dos valores-alvo, o controlador tenta continuamente conectar e desconectar o banco.

**Nota:** O número de ciclos de chaveamento automático pode ser limitado usando o valoralvo **Número Máximo de Ciclos Automáticos por Dia** na tela *CONFIG: Miscelânea*. Ver Figura 7 na página 26.

#### **Esta tela inclui os seguintes campos:**

#### **kVARs Trifásicos para Entrada do Banco \*\*kvar In\*\***

Este é o nível var (em kvars) no qual o banco é conectado. Os vars devem estar acima deste valor por um período de tempo especificado pelo valor-alvo **Tempo Limite da Mudança de VARs** antes que o banco seja conectado.

# **kVARs Trifásicos para Saída do Banco \*\*kvar Out\*\***

Este é o nível var (em kvars) na qual o banco é desconectado. Os vars devem estar abaixo deste valor por um período de tempo especificado pelo valor-alvo **Tempo Limite da Mudança de VARs** antes que o banco seja desconectado.

## **Tempo Limite da Mudança de VARs \*\*kvar Time\*\***

Este é o tempo total em que o nível var deve ficar continuamente fora da faixa normal antes que ocorra uma operação de chaveamento.

Os controladores IntelliCap podem ser coordenados mais facilmente pela mudança deste valor-alvo. A atribuição de atrasos de tempo maiores para os controles do lado fonte permite que os bancos de capacitores no final da linha comutem primeiro.

**Nota:** Quando a edição dos valores-alvo da estratégia de controle estiver concluída, pressione a tecla <F10> para retornar à tela *MENU DE CONFIGURAÇÃO*.

#### **Tela** *CONFIG: Instalação*

| Menu de<br>Configuração   | <b>Operação</b>                                                | Resolução de<br><b>Problemas</b> |  | <b>Registro</b><br>de Dados   |                     |                   |                   |
|---------------------------|----------------------------------------------------------------|----------------------------------|--|-------------------------------|---------------------|-------------------|-------------------|
|                           |                                                                | <b>CONFIG: Instalação</b>        |  |                               |                     |                   |                   |
|                           |                                                                |                                  |  |                               | <b>Atual</b>        |                   | <b>Fábrica</b>    |
| <b>Sensor Corrente</b>    |                                                                |                                  |  |                               |                     |                   |                   |
|                           | <b>Tipo do Sensor</b>                                          |                                  |  |                               | <b>Lindsey CVMI</b> |                   | EnergyLine        |
|                           | Corrente Mono-Fás. Escala-Total (Amps)                         |                                  |  |                               | 600                 |                   | 600               |
|                           | Compens. Fase Instalação (Graus)                               |                                  |  |                               | 210                 |                   | o                 |
|                           | Localização do Sensor                                          |                                  |  | <b>Lado Fonte</b>             |                     |                   | <b>Lado Fonte</b> |
|                           | Diâmetro do Condutor (Polegadas)                               |                                  |  | 0.7500                        |                     |                   | 0.5313            |
|                           | Configuração do Banco                                          |                                  |  |                               |                     |                   |                   |
|                           | Tam. Banco Tri-Fás. (kVARs)                                    |                                  |  | 600                           |                     |                   | 1200              |
|                           | Relação de Transformação                                       |                                  |  | 63                            |                     |                   | 100               |
|                           | Fiação do Transformador                                        |                                  |  | <b>Fase-Terra</b>             |                     | <b>Fase-Terra</b> |                   |
| Tensão Linha (Volts CA)   | Dados em Tempo-Real para Calibração (Mono-Fás. se não anotado) | 133.3                            |  | Tensão Fase-Terra (kV)        |                     |                   | 8.401             |
|                           | Ângulo Fase Não-Corr. (Graus)                                  | 150.125                          |  | <b>Corrente Medida (Amps)</b> |                     | 166               |                   |
|                           |                                                                | $-0.625$                         |  | Fator de Potência Medido      |                     | $-1.000$          |                   |
| Ângulo Fase Corr. (Graus) |                                                                |                                  |  | <b>kVARs Tri-Fás, Medidos</b> |                     |                   | $-41$             |
|                           | Direção do Fluxo de Corrente                                   | <b>Normal</b>                    |  |                               |                     |                   |                   |

**Figura 6. Tela de Configuração de Valores Relacionados à Instalação em um controlador var.**

A parte superior da tela *CONFIG: Instalação* permite a introdução de todos os parâmetros dependentes da instalação associados com a análise de formas de onda CA. A parte inferior da tela mostra os dados em tempo real produzidos pela análise dessa formas de onda.

O transformador de tensão que alimenta o controlador pode ser conectado fase/neutro ou fase/fase. O controlador escala a tensão nominal de 120 Vca usando os valores-alvo **Relação de Transformação** e **Fiação do Transformador** para a obtenção do valor de tensão **Fase-Terra** e para calcular os kvars.

Para mais informações sobre como o controlador processa os dados do sensor, ver Folha de Instruções 1022-540P "Controlador Automático de Banco de Capacitores IntelliCap® da S&C: *Operação*."

#### **Esta tela inclui os seguintes campos:**

#### **Sensor de Corrente: Tipo do Sensor**

Este é o tipo de sensor usado com este controlador. O IntelliCap com software de controle Var trabalha com os seguintes tipos de sensores:

- Sensor de corrente EnergyLine CS;
- Sensor "somente corrente" Lindsey CVMI;
- Sensores de baixa precisão Fisher Pierce (1301-11 A em sistemas de 15 kV, 1301-21 A em sistemas de 35 kV, 1301-41 A em sistemas de 25 kV);
- Sensores de alta precisão Fisher Pierce (1301-17 A em sistemas de 15 kV, 1301-27 A em sistemas de 35 kV, 1301-47 A em sistemas de 25 kV).

#### *AVISO*

Um sensor de corrente deve ser instalado quando for usado o software var. Se o controlador for instalado sem um sensor de corrente, um software padrão deve ser instalado no controlador.

#### **Corrente Monofásica Escala Total (Ampères)**

Esta é a corrente nominal máxima do sensor de corrente, conforme especificação do fabricante. Este valor corresponde à saída de escala cheia de 10 Vca do sensor de corrente. O controlador usa este valor para calcular o nível efetivo do fluxo de corrente.

#### **Localização do Sensor**

Este é o local do sensor de corrente. Se o sensor estiver no lado fonte normal do banco, use a opção **Lado Fonte**. Se o sensor estiver no lado carga normal do banco, use a opção **Lado Carga**. A instalação do sensor no lado fonte normal do banco é recomendada sempre que isso for possível.

#### **Diâmetro do Condutor (Polegadas)**

Em controladores usando sensores Fisher Pierce, este é o diâmetro (em polegadas) do condutor monitorado. Os fatores de correção são baseados nos dados publicados pela Fisher Pierce; consulte as folhas de dados deste fabricante para maiores informações.

# **Tamanho do Banco Trifásico (kVARs) \*\*3pBankSize\*\***

Este é o tamanho do banco de capacitores (em kvars) chaveado pelo controlador. Assegure-se de introduzir o valor correto, devido a este número ser usado para calcular o valor de **kvars Totais Ajustados**.

#### **E** Relação de Transformação **\*\*VXfmrRatio\*\***

Esta é a relação de transformação (relação de espiras entre primário e saída de 120 volts) do transformador de tensão que alimenta o controlador. O controlador grava, mostra no visor e manipula tensões normalizadas tomando 120 V como base. Este parâmetro possibilita a relação de conversão entre a base de 120 V e a tensão fase/terra.

Assegure-se que introduziu a razão de transformação com a fiação fase/neutro ou fase/fase com o mesmo valor utilizado para o valor-alvo **Fiação do Transformador**.

#### **Fiação do Transformador**

Indica a forma de conexão do transformador de tensão – fase/terra ou fase/fase – que alimenta o controlador.

#### **Compensação de Fase da Instalação (Graus)**

Este campo possibilita a realização de correções de ângulo de fase dependentes da instalação. O controlador usa estas correções e outros parâmetros relacionados ao local para calcular o fator de potência e os kvars e para determinar a direção normal e reversa do fluxo de corrente. Podem ser introduzidos valores múltiplos de 30 graus.

Os parágrafos seguintes explicam como ajustar o valor de desvio de ângulo de fase (correção) para os diversos tipos de sistema. Ao fazer os ajustes, tenha em mente que a detecção de ângulo de fase e a visualização na tela requerem uma corrente mínima de 1% dos valores de fundo de escala. As magnitudes de corrente continuam a ser detectadas e visualizadas abaixo do limite de 1%.

As instruções seguintes assumem um fluxo de potência normal na época da instalação, com o banco de capacitores não-conectado.

**Nota:** Os valores corretos dos outros valores-alvo devem ser introduzidos nesta tela antes da introdução do valor-alvo **Compensação de Fase da Instalação**.

#### **Bancos de Capacitores com Transformador em Conexão Fase/Neutro, Conectados a Fases não-comuns ao Sensor de Corrente)**

A forma de configurar o valor-alvo **Compensação de Fase da Instalação** está mostrada na página 24, Tabelas 2 e 3, e nas instruções "Bancos de Capacitores com um Transformador de Tensão em Conexão Fase/Fase em Fases não-comuns ao Sensor de Corrente", na próxima página.

## **Bancos de Capacitores com Transformador de Tensão com Conexão Fase/Neutro (Conectados à Mesma Fase do Sensor de Corrente)**

Configure **Desvio de Ângulo de Fase** para 0<sup>o</sup>. Se o campo **Direção do Fluxo de Corrente** mostrar uma mensagem Reversa (ou seja, se o valor do **Compensação de Fase da Instalação** estiver entre 90° e 270°), configure o desvio para 180°. O ajuste correto deve eliminar qualquer mensagem reversa no campo **Direção do Fluxo de Corrente** e resultar em um ângulo de fase razoavelmente corrigido em tempo real no campo **Ângulo de Fase Corrigido** e no fator de potência no campo **Fator de Potência Medido**. Ver Tabela 2 na página 24.

# **Bancos de Capacitores com um Transformador de Tensão em Conexão Fase/Fase (Conectado em Fases não-comuns ao Sensor de Corrente)**

Configure o valor-alvo **Desvio do Ângulo de Fase** para 90°. Se o campo **Direção do Fluxo de Corrente** mostrar uma mensagem Reversa (ou seja, com o valor de **Compensação de Fase da Instalação** entre 90<sup>°</sup> e 270<sup>°</sup>), configure o desvio para 270<sup>°</sup>. O ajuste correto deve eliminar qualquer mensagem de Reversa no campo **Direção do Fluxo de Corrente** e resultar em um ângulo de fase razoavelmente corrigido em tempo real no campo **Compensação de Fase da Instalação** e no fator de potência no campo **Fator de Potência Medido**. Ver Tabela 2.

# **Bancos de Capacitores com um Transformador de Tensão em Conexão Fase/Fase (Conectado a uma Fase em Comum com o Sensor de Corrente)**

Siga os passos abaixo para determinar este parâmetro:

**PASSO 1.** Use a Tabela 2 para selecionar uma faixa de fatores de potência que inclua o fator de potência da corrente de carga fluindo pelo sensor de corrente.

| Faixa # | Faixa de Fatores<br>de Potência                       | Descrição da Cargas                                                                                        |  |  |  |  |
|---------|-------------------------------------------------------|----------------------------------------------------------------------------------------------------|--|--|--|--|
| #1      | 0 a 0,707<br>(atraso maior que 0,707)                 | Fator de potência do circuito com atraso anormal causado por<br>carga com alto valor de reatância indutiva |  |  |  |  |
| #2      | $0,707$ a $-0,966$<br>(atraso para adiantamento)      | Carregamento normal do circuito, com ou sem capacitores<br>conectados                                      |  |  |  |  |
| #3      | $-0,966$ a $-0.5$<br>(adiantamento)                   | Circuito carregado com excesso de capacitores                                                              |  |  |  |  |
| #4      | $-0.5a$ <sub>0</sub><br>(adiantamento maior que -0,5) | Fator de potência com adiantamento anormal causado por carga<br>predominantemente capacitiva               |  |  |  |  |

**Tabela 2. Faixas Gerais dos Fatores de Potência do Circuito de Distribuição.**

Geralmente, fatores de potência com base em circuitos (fatores de potência de cargas sem correção do fator de potência) apresentam variação aproximada entre 0,75 e 0,9 (atraso). O acréscimo de capacitores geralmente não resulta em fatores de potência que tenham adiantamento maior que -0,966. Na maioria dos casos, a Faixa #2 é a correta. A faixa #3 é a segunda com maior probabilidade.

O controlador pode também ser configurado usando o banco como carga única se o banco estiver no lado carga do sensor. Use a Faixa #4.

**PASSO 2.** A determinação do valor-alvo **Compensação de Fase da Instalação** é realizada usando o valor de **Ângulo de Fase não-corrigido** (na parte inferior da tela), a faixa de fatores de potência estimada no Passo 1 e uma das tabelas abaixo. Use a Tabela 3 para transformadores de tensão em conexão fase/neutro e a Tabela 4 para transformadores de tensão em conexão fase/fase.

**Nota:** Após a configuração do valor-alvo **Compensação de Fase da Instalação**, assegure-se de pressionar a tecla <F1> para restabelecer a monitoração.

#### **Tabela 3. Valores de Desvio de Fase da Instalação para um Transformador de Tensão em Conexão Fase/Neutro.**

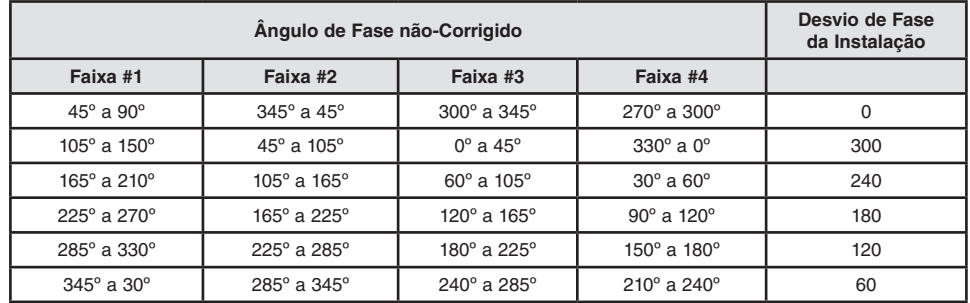

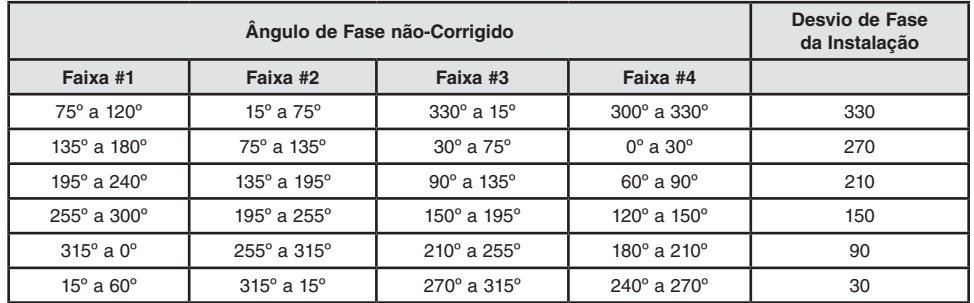

**Tabela 4. Valores de Compensação de Desvio de Fase para um Transformador de Tensão em Conexão Fase/Fase.**

**PASSO 3.** Para verificar o desvio correto, verifique se o valor em **Fator de Potência Medido** está dentro da faixa estimada no Passo 2 e se o valor em **Direção do Fluxo de Corrente** indica Normal. Adicionalmente, o valor de **Ângulo de Fase não-corrigido** deve ficar dentro da faixa usada na Tabela 3 da página 24 ou Tabela 4 acima.

> Se algum destes testes falhar, assegure-se que os outros valores-alvo na tela *CONFIG: Instalação* estão corretos. Se necessário, estime o fator de potência novamente, repita o Passo 2 e faça nova verificação no valor de **Fator de Potência Medido**.

> Se o valor de **Ângulo de Fase não-corrigido** ficar na divisa entre as faixas mostradas nas tabelas, siga um dos procedimentos seguintes para alterar o valor de **Ângulo de Fase não-corrigido** para que este tenha um valor afastado da divisa:

- (a) Altere o status de qualquer banco de capacitores no lado carga do sensor. Se um banco estiver ativo, desconecte-o. Se um banco estiver desconectado, conecte-o.
- (b) Aguarde alguns minutos para que o valor do ângulo de fase assuma um valor distante do limite entre duas faixas. O ângulo de fase do circuito se altera com as variações de cargas industriais pela manhã (início), meio-dia (horário de almoço) e noite (encerramento).
- **PASSO 4.** Reinicie pelo Passo 1 para determinar o valor correto de **Desvio de Fase da Instalação**.

#### **Dados em Tempo Real para Calibração**

A parte inferior desta tela mostra os valores dos dados em tempo real. O software do controlador cria este valores a partir dos dados brutos dos sensores e da informação introduzida nas telas de configuração.

Use os dados em tempo real para conferir de imediato o efeito de qualquer alteração realizada na parte superior da tela (quando houver o retorno à monitoração). Estes dados podem também ser usados por ocasião da configuração do valor de **Desvio de Fase da Instalação**.

## **Tensão de Linha (Volts CA)**

Este é o valor atual de tensão para o controlador com referência em 120 V. O software do controlador usa este valor no cálculo de kvars.

## **Ângulo de Fase não-Corrigido, em Graus**

Este é o ângulo de fase (o desvio de uma forma de onda de corrente com referência à tensão) antes da aplicação das fatores de correção nos ajustes.

## **Ângulo de Fase Corrigido, em Graus**

Este é o ângulo de fase corrigido (o desvio de uma forma de onda de corrente com referência à tensão depois que os fatores de correção foram aplicados). Quando o controlador estiver corretamente ajustado, estes ângulos de fase corrigidos são de  $0 \pm 89.9^{\circ}$ .

Ângulos de fase com atraso são representados com valores entre 0 e 90<sup>o</sup>. Ângulos de fase com adiantamento são representados como valores entre 0 e -90o.

## **Direção do Fluxo de Corrente**

Com o controlador configurado corretamente e com corrente fluindo pelo circuito na direção normal, este campo mostra "Normal". Se condições anormais de chaveamento do circuito causarem a reversão da direção do fluxo de potência, a indicação muda para "Reversa".

Para compensar uma mudança permanente na direção do fluxo de potência, adicione 180° ao valor-alvo **Desvio de Fase da Instalação**. Com isso, a mensagem Reversa é eliminada.

#### **Tensão Fase/Terra em kV**

Este é o valor atual de tensão da linha de distribuição, calculada com base nos valores-alvo **Relação do Transformador** e **Fiação do Transformador**.

#### **Corrente Medida em Ampères**

Esta é a corrente, medida pelo sensor de corrente, e escalada usando o valor-alvo **Corrente Monofásica Escala Total**.

#### **Fator de Potência Medido**

Este é o fator de potência calculado como o cosseno do valor do campo **Ângulo de Fase Corrigido**. Os fatores de potência adiantados são representados por números negativos.

#### **kVARs Trifásicos Medidos**

Nível total de kvar medido no local do sensor de corrente, calculado como o triplo do valor do kvar monofásico. Assume-se neste caso que o sistema está com as três fases balanceadas.

#### **kVARs Trifásicos Ajustados**

S&C IntelliLINK® Setup Software- IntelliCAP(R) with VAR Automatic Cap

Este é o nível kvar que o controlador usa quando operando no modo **Var**. Este valor é diferente do valor de **kVARs Trifásicos Medidos** se o banco estiver conectado e se uma das condições seguintes for verdadeira:

- O sensor de corrente estiver no lado fonte do banco e o fluxo de corrente for reverso;
- O sensor de corrente estiver no lado carga do banco e o fluxo de corrente estiver normal.

O controlador calcula estas condições acrescentando o valor-alvo **Tamanho do Banco Trifásico** ao valor de **kVARs Trifásicos Medidos**.

## **Tela** *CONFIG: Miscelânea*

| Menu de<br>Configuração | Operação                                    | Resolução de<br><b>Problemas</b> | <b>Registro</b><br>de Dados                         |             |       |                       |       |  |
|-------------------------|---------------------------------------------|----------------------------------|-----------------------------------------------------|-------------|-------|-----------------------|-------|--|
|                         |                                             |                                  |                                                     | Page 1 of 2 |       |                       |       |  |
|                         |                                             |                                  |                                                     |             | Atual | Fábrica               |       |  |
|                         | Núm. Máx. de Ciclos Automáticos por Dia     |                                  |                                                     |             |       | 4                     |       |  |
|                         | Tempo de Pulso para Chaveamento do Banco    |                                  |                                                     |             |       | 7 Seg                 |       |  |
|                         | Tensão Mínima para Chaveamento do Banco     |                                  |                                                     |             |       | 108.2                 |       |  |
|                         | Atraso para Oper. Manual (segundos)         |                                  |                                                     |             |       | 30                    |       |  |
|                         | Intervalo Reg. Dados Extendidos (minutos)   |                                  |                                                     |             |       | Б                     |       |  |
|                         | Vel. Rolagem LCD                            |                                  |                                                     |             |       | 4 Seg                 |       |  |
|                         | Ajuste de Valores no Painel                 |                                  |                                                     |             |       | Alterável             |       |  |
|                         | Percent. Mínimo da Variação Média da Tensão |                                  |                                                     |             |       | 50%                   |       |  |
|                         | Percent. Mínimo da Variação Média dos VARs  |                                  |                                                     |             |       | 70%                   |       |  |
|                         | Data e Hora do Calendário                   |                                  |                                                     |             |       |                       |       |  |
|                         | Abril 16, 2012<br>10:06:08<br>Segunda,      |                                  |                                                     |             |       | <b>Horário Padrão</b> |       |  |
| Localização Física      |                                             | ceee teste                       |                                                     |             |       |                       |       |  |
|                         |                                             |                                  |                                                     |             |       |                       |       |  |
|                         |                                             |                                  |                                                     |             |       |                       | Pg Dn |  |
| adv                     |                                             | Snapshot:16-04.vm                | 11:39 Main Tree Refresh: Once Auto Updated 11:39:07 |             |       |                       |       |  |

**Figura 7. Tela** *CONFIG:* **Página 1 em um controlador var.**

Esta tela possibilita a introdução de informações gerais de configuração para este controlador IntelliCap e para o local de instalação.

#### **A tela inclui os seguintes campos:**

#### **Número Máximo de Ciclos Automáticos por Dia**

Se em modo **Automático** o banco é desconectado por este número de vezes durante qualquer dia calendário, os chaveamentos posteriores neste modo são inibidos até o próximo dia calendário.

#### **Tempo de Pulso para Chaveamento do Banco**

Este é o tempo total em que a saída do controlador fica ativada sempre que o banco for chaveado pelo controlador em modo **Automático** ou via comando **Manual** por software. No caso de chaves a óleo com acionamento motorizado, um valor de 7 segundos é típico. Para relés com trava (*latching relays*), clique no botão **<+>** até que o campo mostre o estado correspondente a esta condição (travado ou selado).

#### **Tensão Mínima para Chaveamento do Banco**

Esta é a tensão abaixo da qual o controlador não opera a chave do banco de capacitores. Em chaves motorizadas, este valor pode ser geralmente ajustado num valor baixo como 100 volts (baseado numa operação em 120 Vca). No caso de chaves a vácuo, este valor não deve ser configurado abaixo de 110 volts para prevenir danos à chave durante uma condição de afundamento de tensão (*brownout*).

#### **Mudança Automática para o Horário de Verão**

As datas em que ocorrem os eventos de mudança automática de horário de verão são configuráveis. As datas apresentam o formato [Primeiro, Segundo, Terceiro, Quarto, Último] [dia da semana] [dia do mês] (por exemplo: "Segundo Sábado de Agosto"). Os valores default são referentes aos Estados Unidos. A possibilidade de habilitar e desabilitar a mudança do horário de verão não muda (tela *CONFIG: Miscelânea* Página 2).

#### **Atraso para Operação Manual (segundos)**

Esta é a duração total em que os comandos de Fechamento **(Close)** e de Abertura **(Open)** no painel frontal são temporizados. Isto permite que o operador se afaste do banco. O atraso pode ser desabilitado ou configurado entre 0 e 60 segundos. O default é 30 segundos.

Depois que a chave CLOSE/OPEN foi acionada, o visor de cristal líquido mostra **\*\*Close In ## secs\*\*** (Fecha em ## segundos) ou **\*\*Open In ## secs\*\*** (Abre em ## segundos) e inicia a contagem regressiva. O atraso e a operação requerida podem ser cancelados, em qualquer momento e antes que os relés de saída sejam energizados, pelo acionamento da chave AUTO/MANUAL para o modo **Auto**.

**Nota:** Assegure-se de comutar de volta a chave AUTO/MANUAL no painel frontal para o modo **Manual** para prevenir que o banco realize chaveamentos de forma automática.

#### **Intervalo de Registro de Dados Estendidos (minutos)**

Este é o intervalo (em minutos) usado para o registro dos dados de tensão e temperatura. Neste intervalo os dados são registrados pela média. Os intervalos configuráveis são 1, 5, 10, 15, 30 e 60 minutos.

**Nota:** Quando o intervalo de registro de dados á alterado, os dados anteriormente armazenados são sobrepostos. Para salvar dados mais antigos, crie um relatório de backup antes de alterar o intervalo. Ver Folha de Instruções 1022-540P, "Controlador Automático de Banco de Capacitores IntelliCap® da S&C: *Operação*" para mais informações.

#### **Velocidade de Rolagem do Visor de Cristal Líquido**

Esta é a taxa em que os valores-alvo e os dados em tempo real são mostrados sequencialmente no visor de cristal líquido. Selecione uma taxa de rolagem entre 1 segundo e 60 segundos.

#### **Ajuste dos Valores no Painel**

Quando este campo é ajustado para o estado **Alterável**, os valores-alvo podem ser ajustados pelo painel frontal. Quando ajustado para o estado **Protegido**, o acionamento da chave CHANGE SETPOINT no painel frontal não produz efeito.

#### **Percentual Minimo de Variação Média de Tensão**

O controlador usa este valor-alvo para comparar a alteração de tensão (ΔV) mais recente com a média de ΔV das quatro últimas operações da chave. Se o valor mais recente de ΔV estiver abaixo desta percentagem de nível médio, pode ter ocorrido um defeito na chave do banco. O controlador mostra esta condição na tela *Resolução de Problemas: Informações do Controle e Chaveamento*. Ver Folha de Instruções 1022-540P, "Controlador Automático de Banco de Capacitores IntelliCap® da S&C: *Operação*", para mais informações.

Diminua o valor para permitir uma maior alteração de ΔV, ou aumente-o quando for esperada uma alta estabilidade de ΔV.

# **Percentual Mínimo de Variação Média de VARs**

#### (somente para o IntelliCap com Var)

O controlador usa este valor-alvo para comparar a variação de vars (Δvars) mais recente com a média Δvars das quatro últimas operações da chave. Se o valor mais recente de Δvars estiver abaixo desta percentagem de nível médio, pode ter ocorrido um defeito na chave do banco. Diminua o valor para permitir uma maior alteração de Δvars, ou aumente-o quando for esperada uma alta estabilidade de Δvars.

# **Data e Hora do Calendário**

A hora e o dia corretos são ajustados em fábrica. Esses dados devem ser corrigidos quando o controlador for instalado em um local com fuso horário diferente.

Quando o modo **Mudança Automática para Horário de Verão** estiver habilitado, os dados de hora/dia incluem o status atual do horário de verão, por exemplo:

Quarta, Janeiro 29, 2019 10:43:08 Horário de Verão

O controlador usa esta informação para o chaveamento do banco de capacitores, registro de dados e gravação de eventos.

# **Physical Location (Local Físico)**

Digite a informação de identificação de local conforme a padronização adotada em sua empresa (por exemplo, "Poste 119, a 220 metros do posto de combustíveis"). Esta informação ajuda a identificar o banco e aparece em todos os relatórios gerados pelo controlador.

## **Tela** *CONFIG: Miscelânea* **Página 2**

A tela *CONFIG: Miscelânea* Página 2 inclui os seguintes campos:

# **Tensão Nominal de Operação (Volts CA)**

Esta é a tensão nominal de operação do sistema de distribuição. Quando configurada, o software do controlador escala automaticamente todos os valores-alvo de tensão para a faixa de operação adequada. Os ajustes de tensão configuráveis são 110,0, 115,0, 120,0, 127,0, 220,0, 230,0 e 240,0 volts. O default é 120,0.

## **Frequência Nominal de Operação (Hz)**

Esta é a frequência nominal de operação (em Hz) do sistema de distribuição. O default é 60,0.

#### **Conversão de Temperatura**

Esta é a unidade de temperatura na qual o controlador opera e mostra no visor. Selecione o modo **Graus F** (Graus Fahrenheit) ou **Graus C** (Graus Centígrados). O default é o modo **Graus F**.

## **Formato de Data no LCD**

As datas mostradas nas telas do IntelliLink e no visor de cristal líquido (LCD) podem ser configuradas para três diferentes formatos e seguem as configurações normais selecionadas nas telas. As opções são: MM/DD/AA (default), DD/MM/AA, e AA/MM/DD.

## **Mudança Automática para Horário de Verão**

Quando habilitado, o relógio do controlador se ajusta para o horário de verão e retorna ao horário padrão nas datas selecionadas.

## **Identificador de Configuração**

Até 12 caracteres podem ser introduzidos para identificar a configuração dos valores-alvo usados por este controlador IntelliCap em particular.

# **Habilitação da Operação Normal**

Siga esses passos para colocar o controlador no modo de operação **Normal**.

- **PASSO 1.** Selecione a tela **Operação**. Revise o status atual do controlador.
- **PASSO 2.** Saia do software IntelliLink, desligue o computador e desconecte-o do controlador IntelliCap.
- **PASSO 3.** No painel frontal do controlador, posicione a chave AUTO/MANUAL no modo de operação desejado.

Isto conclui a configuração dos ajustes do controlador IntelliCap.